## **ADEConnect and EMAC Administrators: Assigning Users in EMAC**

*New EMAC Users*: Add User in ADEConnect and then add user to a monitoring program cycle in EMAC.

1. **New EMAC User**: If the user does not have a link to EMAC on the ADEConnect Page, then they will need to contact the ADEConnect Entity Administrator to add them as an EMAC user.

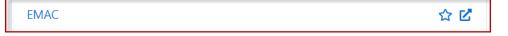

2. **ADECONNECT Entity Administrator**: If the user does not have a link to EMAC on the ADEConnect Page, then you will need to select user management and add the user.

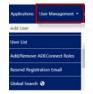

3. **EMAC Administrator**: Once the user has access to the EMAC link on the ADEConnect page, then the EMAC administrator will assign the user to a monitoring program cycle.

Steps have been included below, but under the SUPPORT menu at the top of the EMAC Administrator's dashboard, there is an FAQ and a tutorial video within Help

| 🕍 ЕМАС                                  |                                                     | 1       | Home | • Support • | 9     |
|-----------------------------------------|-----------------------------------------------------|---------|------|-------------|-------|
| Chandler Unified<br>District #80 (4242) |                                                     |         |      | Contact Us  |       |
|                                         | Monitoring Program Cycle Assignment by Organization |         | 0    | Help        | ycles |
|                                         |                                                     | Search. |      |             | q     |

a. Select the EMAC link on the ADEConnect Page.

| EMAC | ☆ 🗹 |
|------|-----|
|------|-----|

b. A dashboard should appear.

| Chandler Unified<br>District #80 (4242)                                                                                                    | Monitoring Program                       | n Cycle Assignm     | ent by Organization                  | Include A  | ssigned C  | lycles |
|----------------------------------------------------------------------------------------------------|------------------------------------------|---------------------|--------------------------------------|------------|------------|--------|
| District #00 (4242)                                                                                                    |                                          |                     | Sea                                  | rch        |            | ٩      |
| Monitoring Programs:                                                                                                    | Education Organization Name              | Program Area        | Monitoring Program                   | Cycle Name | Fisc       | Ass    |
| Fiscal Year : 2021-2022                                                                                                    | John M Andersen Jr High School<br>(5123) | 21st CCLC           | 21st CCLC Program At-A-Glan<br>(PAG) | PY22       | 2022       | ⊛ ˆ    |
| 2021-2022 DEMC:<br>Destop Monitoring for<br>EV.Pograms (Cycle 6)<br>BA Demo Monitoring<br>Program<br>BA Demo Monitoring<br>Program<br>MP3<br>NP-1<br>QADemo-StudentMP<br>Student Level<br>Monitoring Program<br>Student Services | Frye Elementary School (5116)            | 21st CCLC           | 21st CCLC Program At-A-Glan<br>(PAG) | FY22       | 2022       | ی      |
|                                                                                                    | 4                                        |                     |                                      |            |            | •      |
|                                                                                                    |                                          | 10 🔻 items per page |                                      | 1 - 2      | of 2 items | O      |

c. Select the menu option Home/Assign Monitoring Cycle.

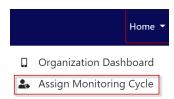

d. The Organization User Assignment Page will appear

|                 |                                                             |                                | Organ                  | ization | User A | Assignr | nen |
|-----------------|-------------------------------------------------------------|--------------------------------|------------------------|---------|--------|---------|-----|
| Monitoring Pro  | Year, Organizatic<br>gram and Cycle y<br>o access, then sel | ou would                       |                        |         |        |         |     |
| Fiscal Year     |                                                             | 2022                           | •                      |         |        |         |     |
| Organization    |                                                             | Select LEA/School              | •                      |         |        |         |     |
| Monitoring Prog | ram                                                         | Select Monitoring Program      | ٣                      |         |        |         |     |
| Cycle           |                                                             | Select cycle                   | Ŧ                      |         |        |         |     |
|                 |                                                             | Search Clear                   |                        |         |        |         |     |
| Assignment      | Users                                                       |                                |                        |         |        |         |     |
|                 | Select the user                                             | to add to the monitoring progr | am cycle selected abov | e.      |        | ▼ Add   |     |
|                 |                                                             |                                |                        |         |        |         |     |
|                 |                                                             |                                |                        |         | Search |         | ٩   |
| First           | Name                                                        | Last Name                      | Email A                | ldress  |        | Actions |     |

e. On the user assignment page, Enter the fiscal year, Organization, Monitoring Program, and Cycle you would like to assign. Select the **Search** button.

| Fiscal Year        | 2022                          | • |
|--------------------|-------------------------------|---|
| Organization       | Chandler Unified District #80 | • |
| Monitoring Program | BA Demo Monitoring Program    | • |
| Cycle              | Cycle1                        | • |
|                    | Search Clear                  |   |

f. On the assignment tab, Select the arrow next to the add button. A dropdown list with all of the available users for your organization will appear. Select the user you wish to assign and then select the add button.

| Select the user to add to the monitoring program cycle selected above. | • | Add |  |
|------------------------------------------------------------------------|---|-----|--|
|                                                                        |   |     |  |

g. The added user should appear on the list below.

| ssignment | nt Users                  |                                   |                                |         |         |  |  |
|-----------|---------------------------|-----------------------------------|--------------------------------|---------|---------|--|--|
|           | Select the user to add to | the monitoring program cycle sele | cted above.                    |         | ▼ Add   |  |  |
|           |                           |                                   |                                | Search  | C       |  |  |
| First     | Name                      | Last Name                         | Email Address                  |         | Actions |  |  |
| uati      | iser                      | leauserreadonly                   | uatuser.leauserreadonly@mailne | sia.com | :       |  |  |

h. Select the Users tab to view all users available for assignment.

| Assignment | Users |           |       |      |        |   |
|------------|-------|-----------|-------|------|--------|---|
|            |       |           |       |      | Search | ٩ |
| First Name |       | Last Name | Email | Role |        |   |

i. Assignment is complete.